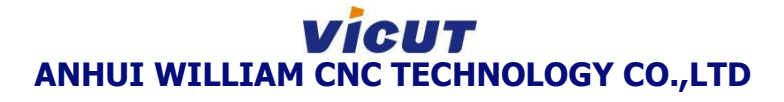

# **XY Trimmer User manual**

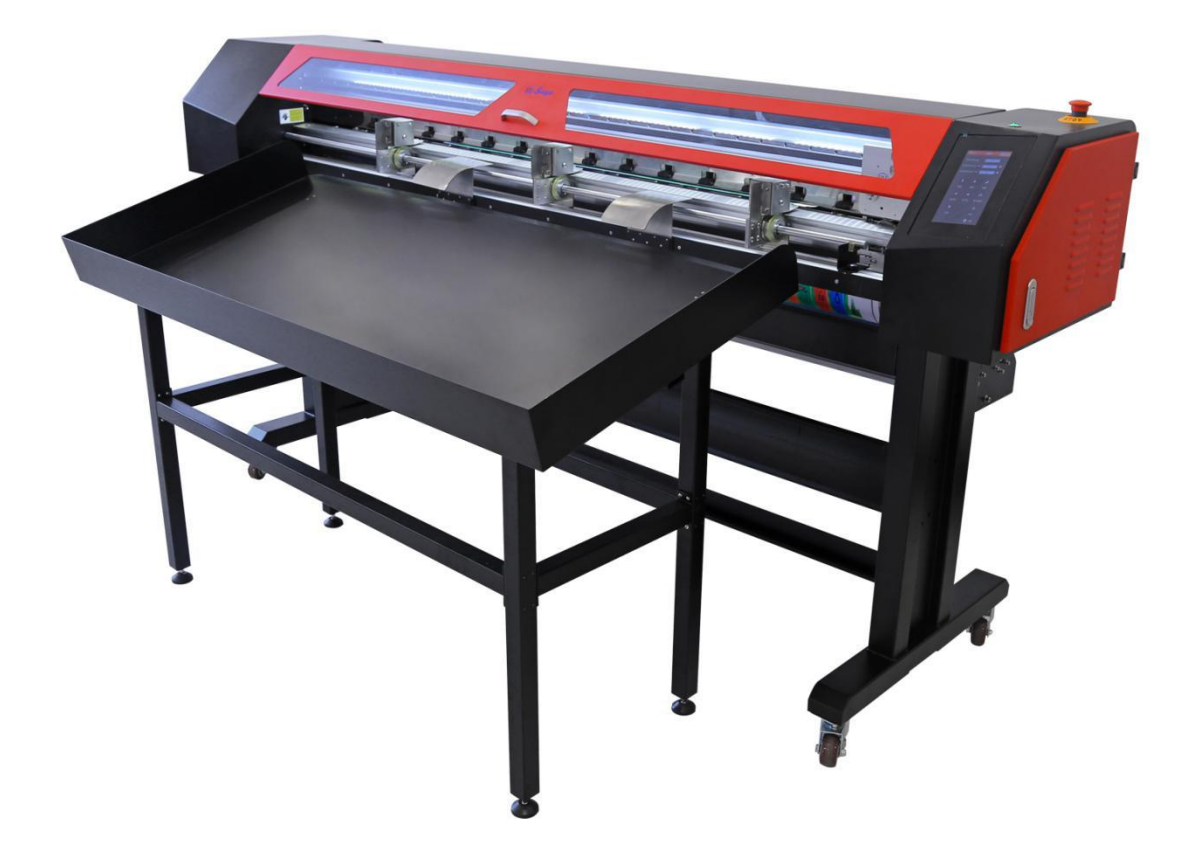

# **VICUT**<br>ANHUI WILLIAM CNC TECHNOLOGY CO.,LTD

### **Catalogue**

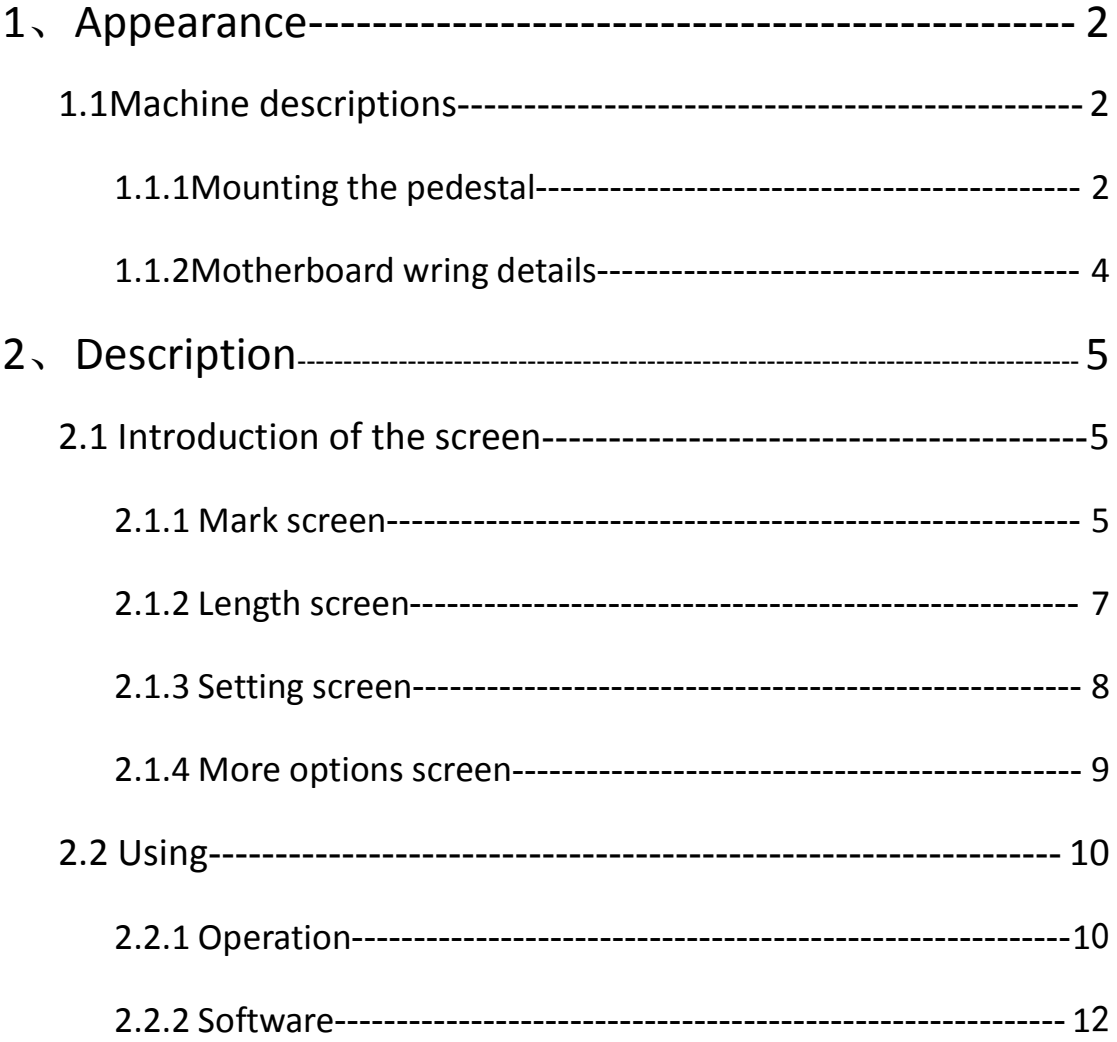

### **Appearance**

1.1Machine descriptions

1.1.1Mounting the pedestal

①BOM view

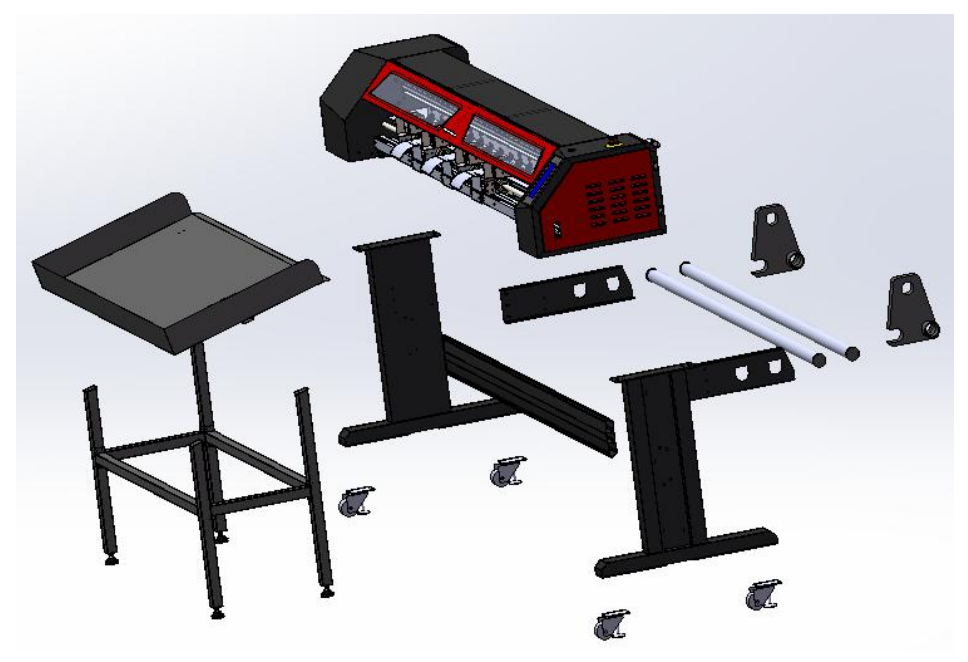

②Install the pedestal

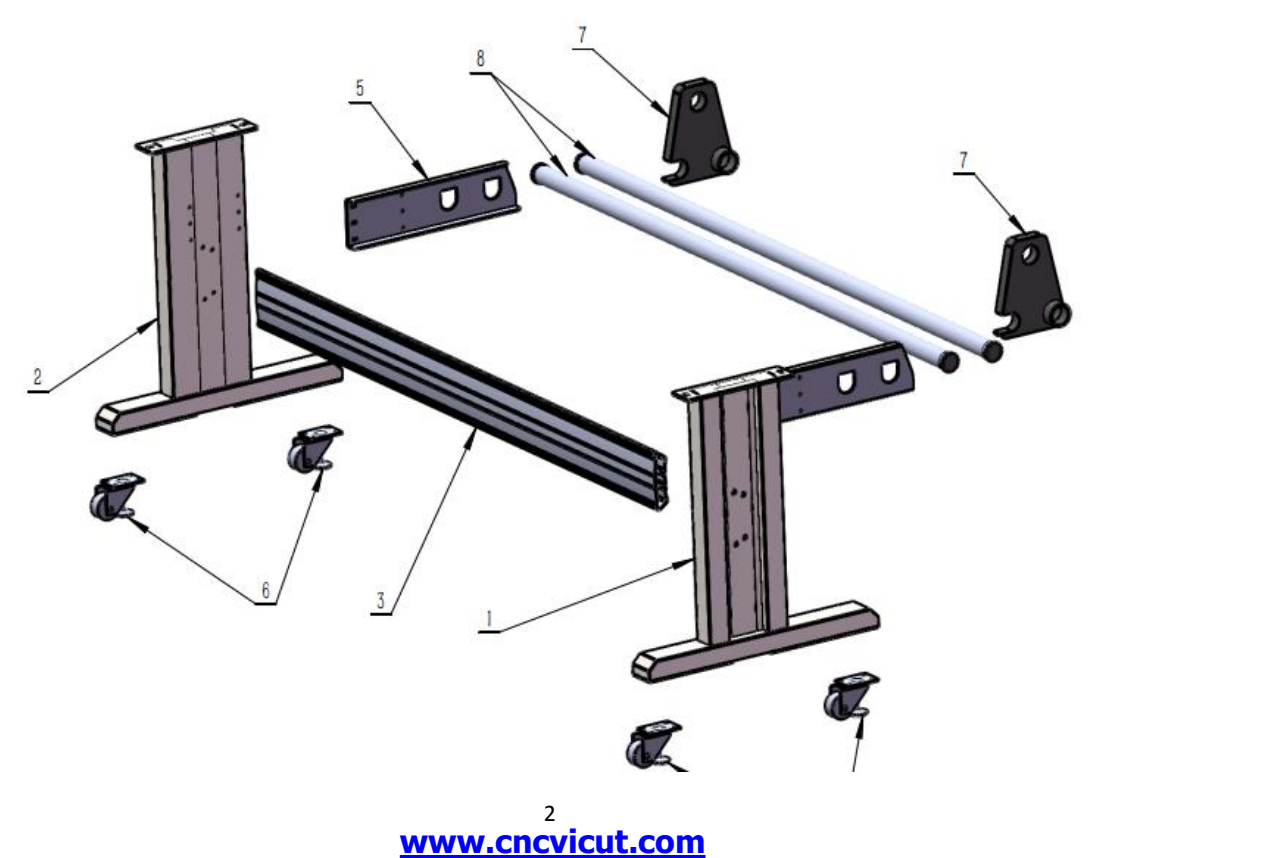

③Install the paper tray

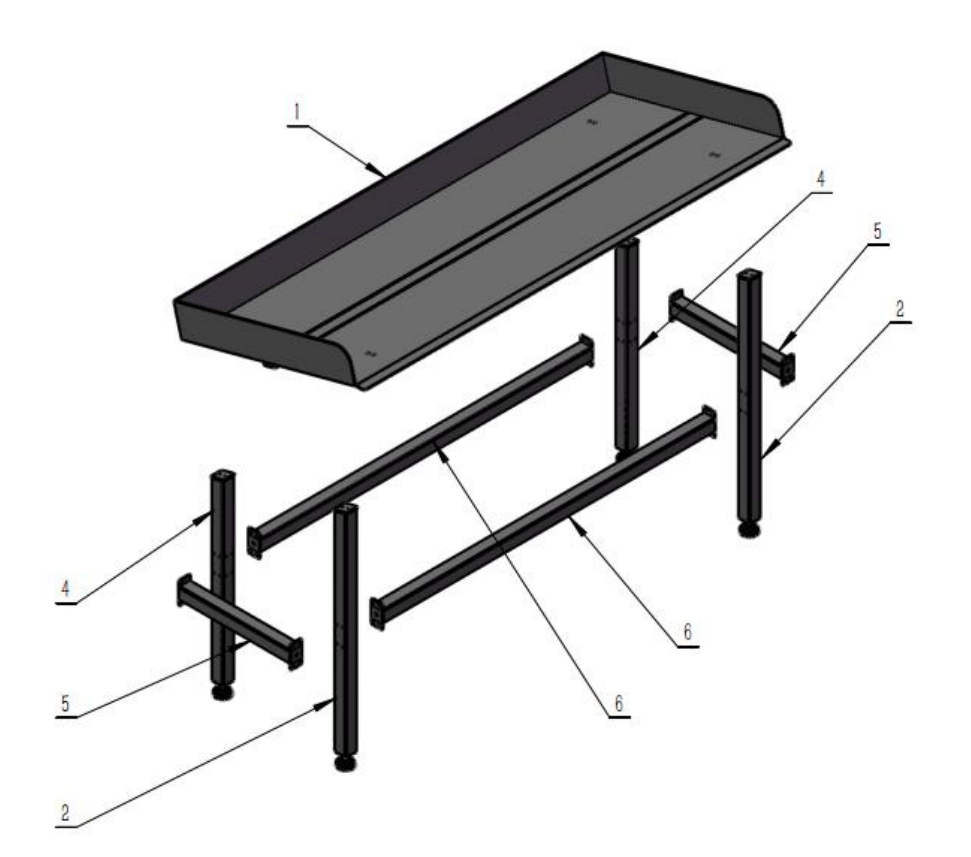

④The whole view

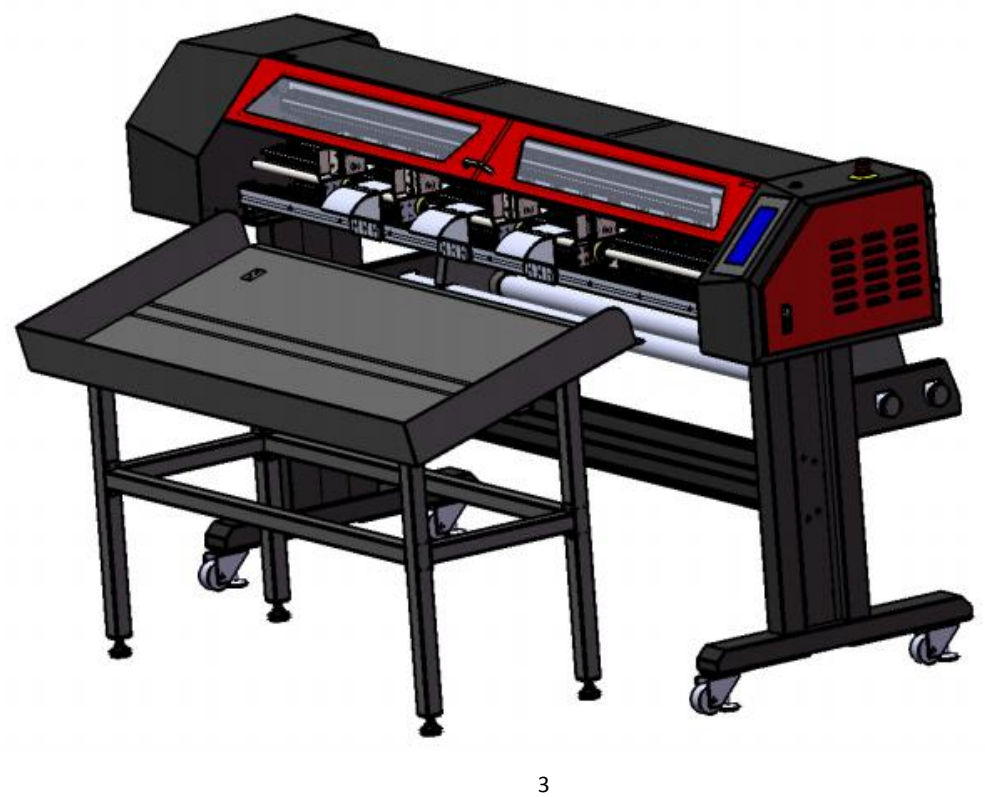

**[www.cncvicut.com](http://www.cncvicut.com)**

#### 1.1.2Motherboard wring details

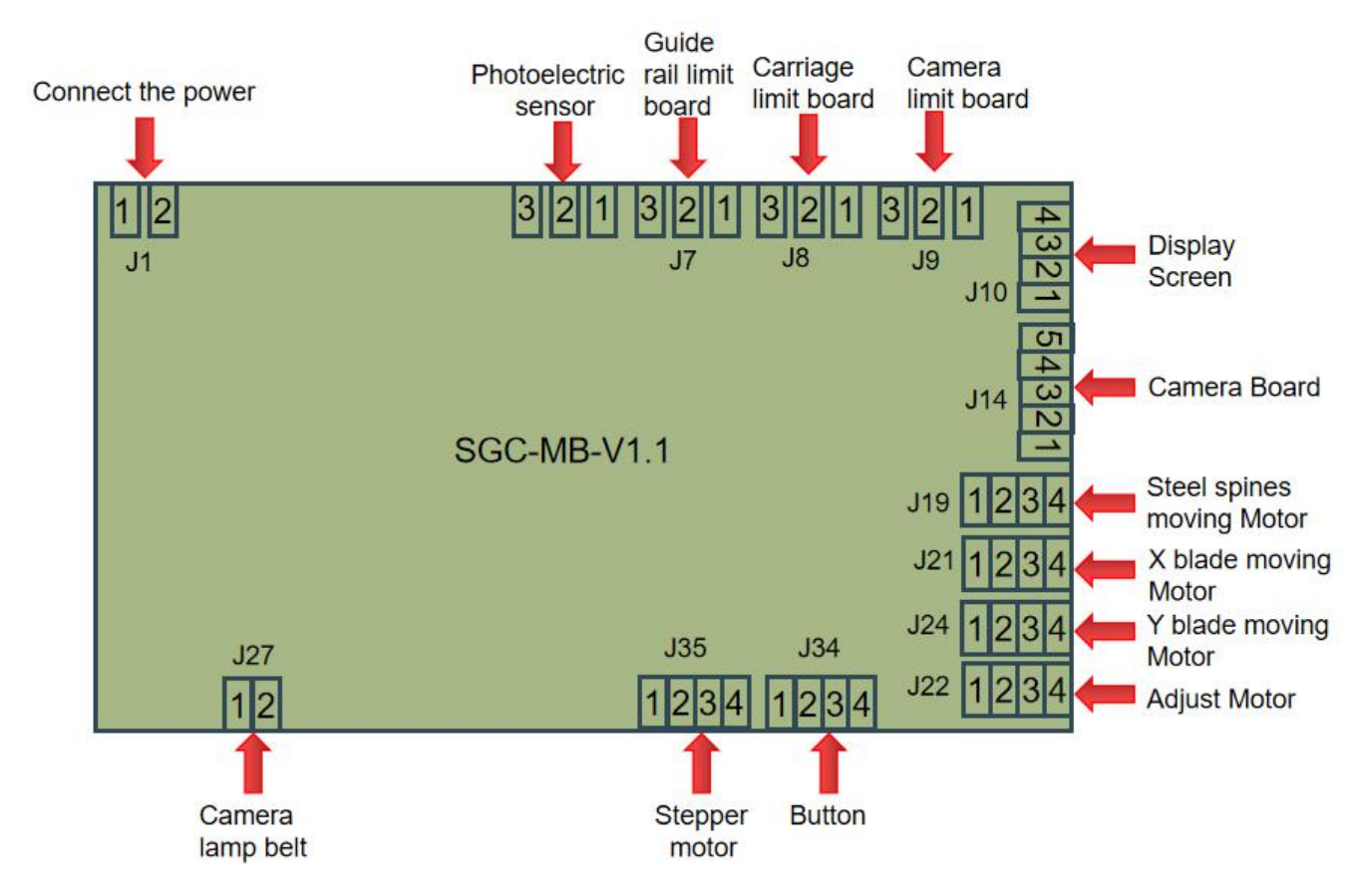

#### **Attention**:

1、Confirming the port number are matched when connecting the wire in

case of parts or machine damage caused by wrong wiring.

2、When you need to replace the mainboard or motor,please take contact

with our sales.

### **Description**

#### 2.1 Introduction of the screen

#### 2.1.1 Mark screen

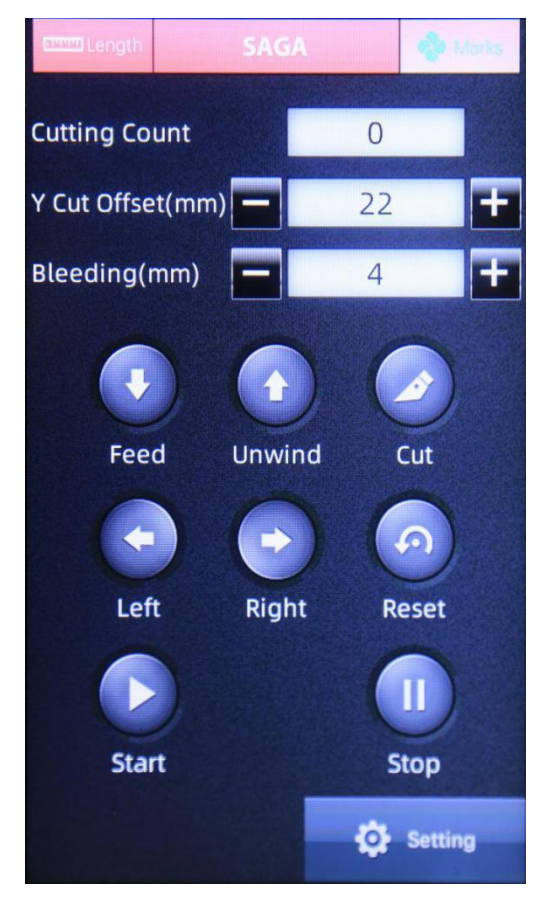

①Cutting count:The value is times that have cut;

②Y offset:Each 1mm means 4 numerical values.Enter"+"to plus,enter

"-"to reduce.

③Cutting width:The bleeding between two photos.

④Descriptions of keys:

- ●Feed: Enter the material.
- ●Unwind: Back the material.
- ●Cut: Cut the material.

- ●Left: Move to the left.
- ●Right:Move to the right.
- ●Reset:Back to the initial point.
- ⑤Start:Start to cut.
- ⑥Stop:Pause the cutting.

⑦Setting:Enter the setting screen(Modify the X、Y movement speed).

#### 2.1.2 Length screen

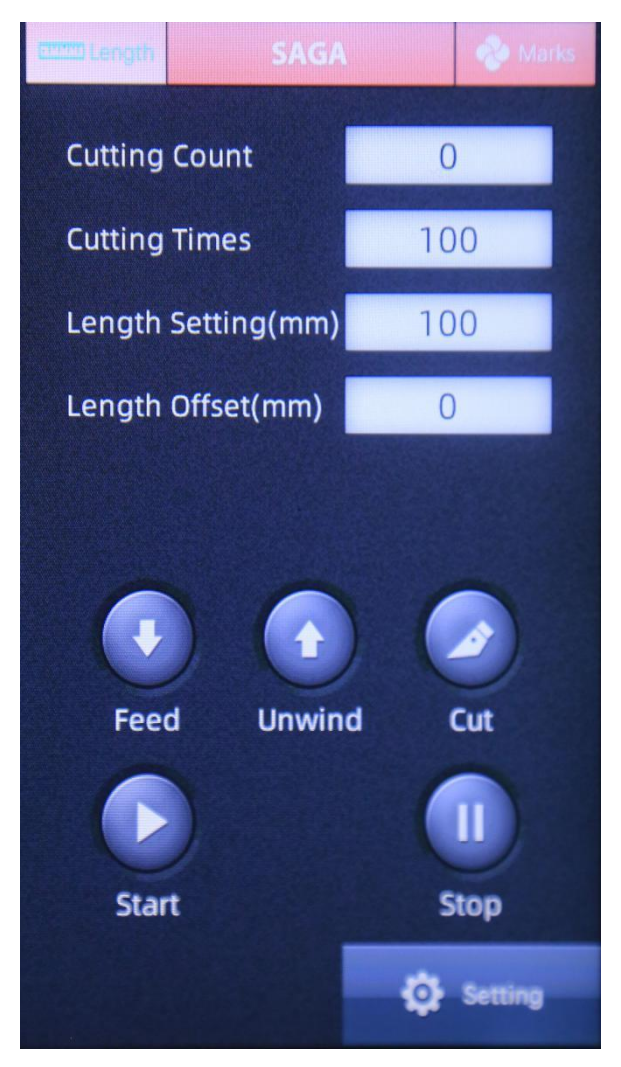

①Cutting count:The times that have cut.

- ②Set the cutting times:The cutting times you need.
- ③Cutting length:The feeding length

④Length offset:Each 1mm represent 4 numerical value.Over plus,less reduce.

#### 2.1.3 Setting screen

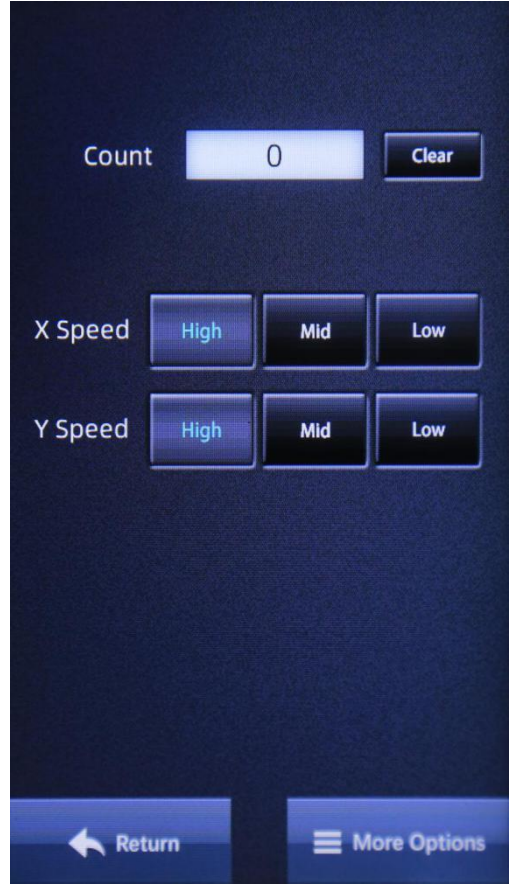

- ①Count:Times that have cut.
- ②X speed:Feeding speed.(Three patterns to choose.)
- ③Y speed:Horizontal speed.(Three patterns to choose.)
- ④More options:Enter next screen.

#### 2.1.4 More options screen

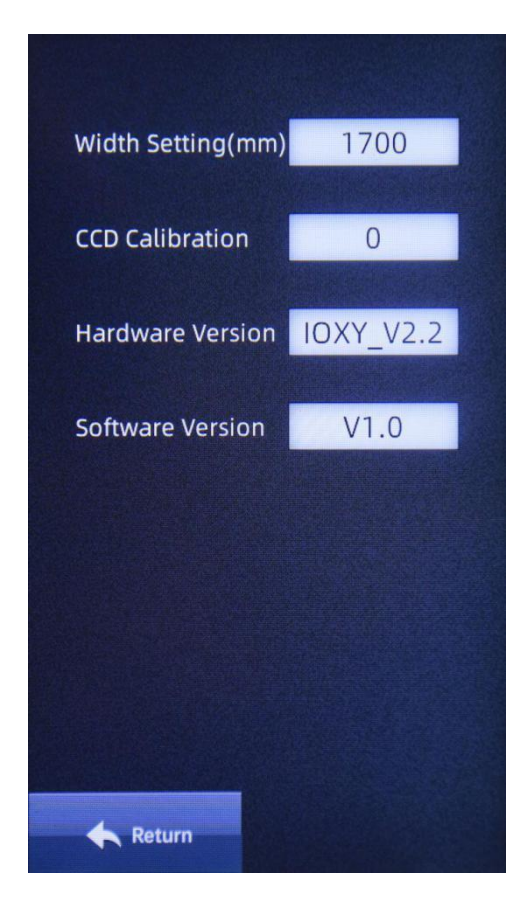

- ①Machine width:Cutting width in Ydirection.
- ②CCD calibration:Scan the mark to show the value.(10 by default)
- ③Hardware version:Hardware version number.
- ④Software version:Software version number.

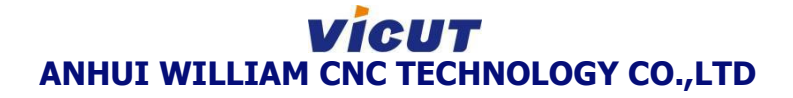

2.2 Using

2.2.1 Operation

①Fix the printed materials on the paper fixator.Let the material through

the machine from front to rear.

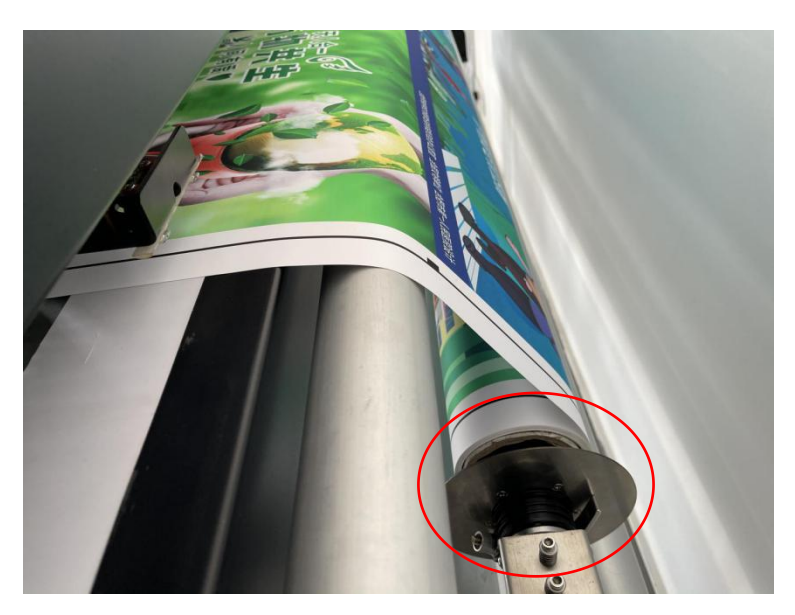

②Adjust the media set lever according to the material position after

feeding.

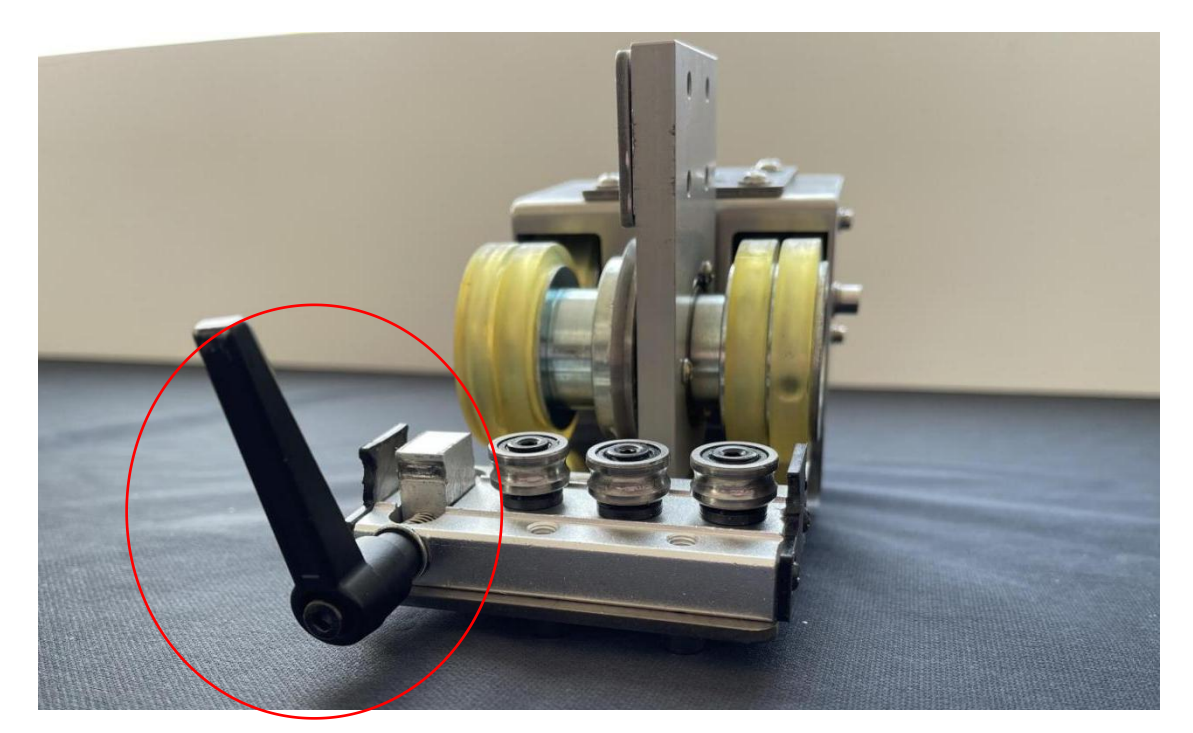

③Align the blade to the material.Operate and cut.

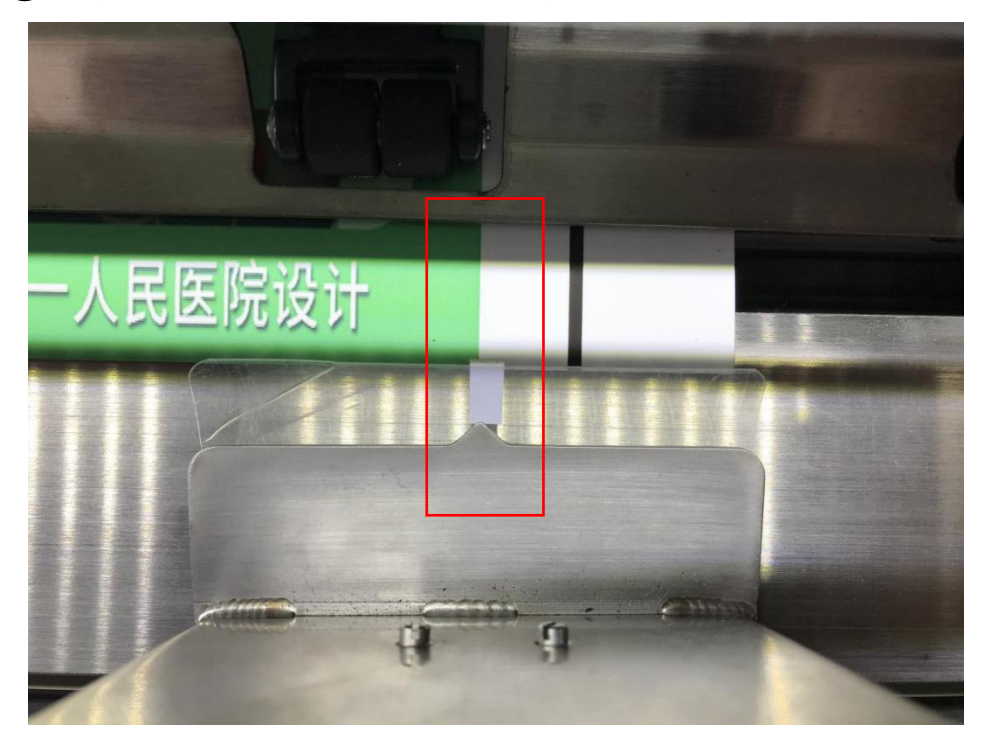

④Adjust the screw nut when add the blade.

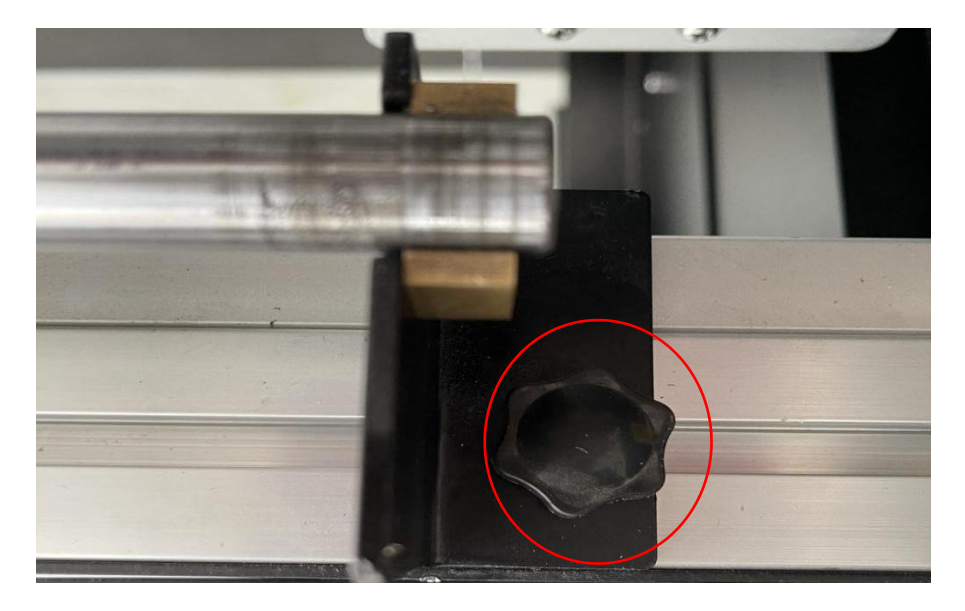

#### 2.2.2 Software

①Import the photograph to Maintop.After completing the typeset.Click

the right key, choose "SAGA cut guide line".

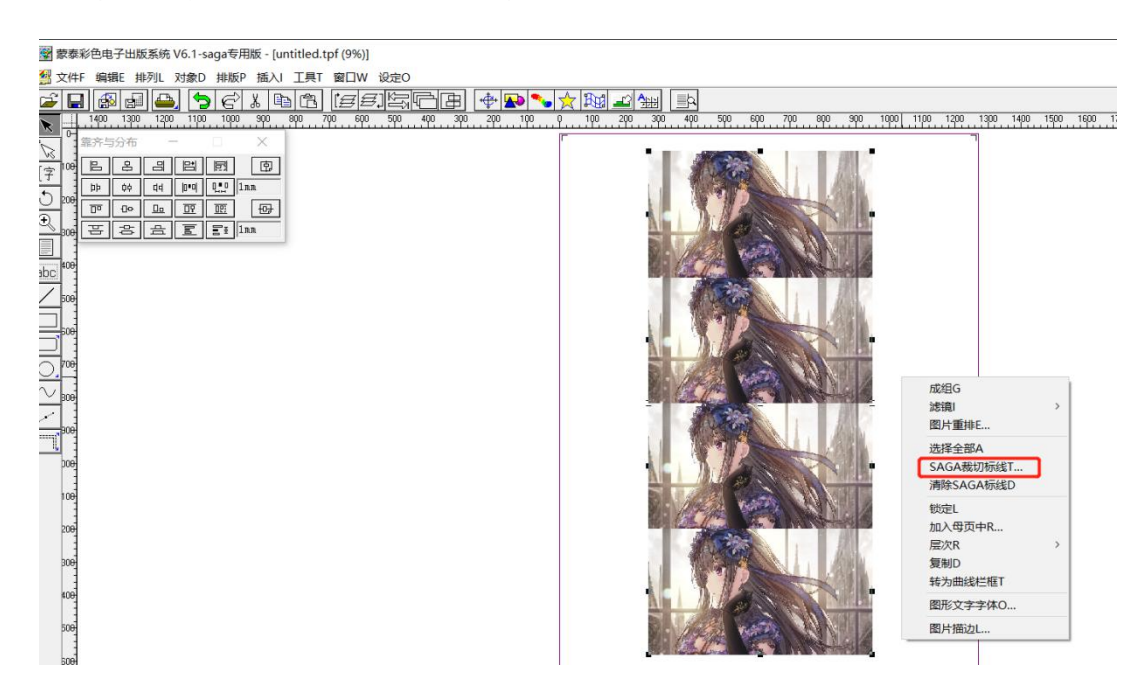

②Trimmer pattern--XY trimmer pattern,choose the left guideline or right

guide line in demand.

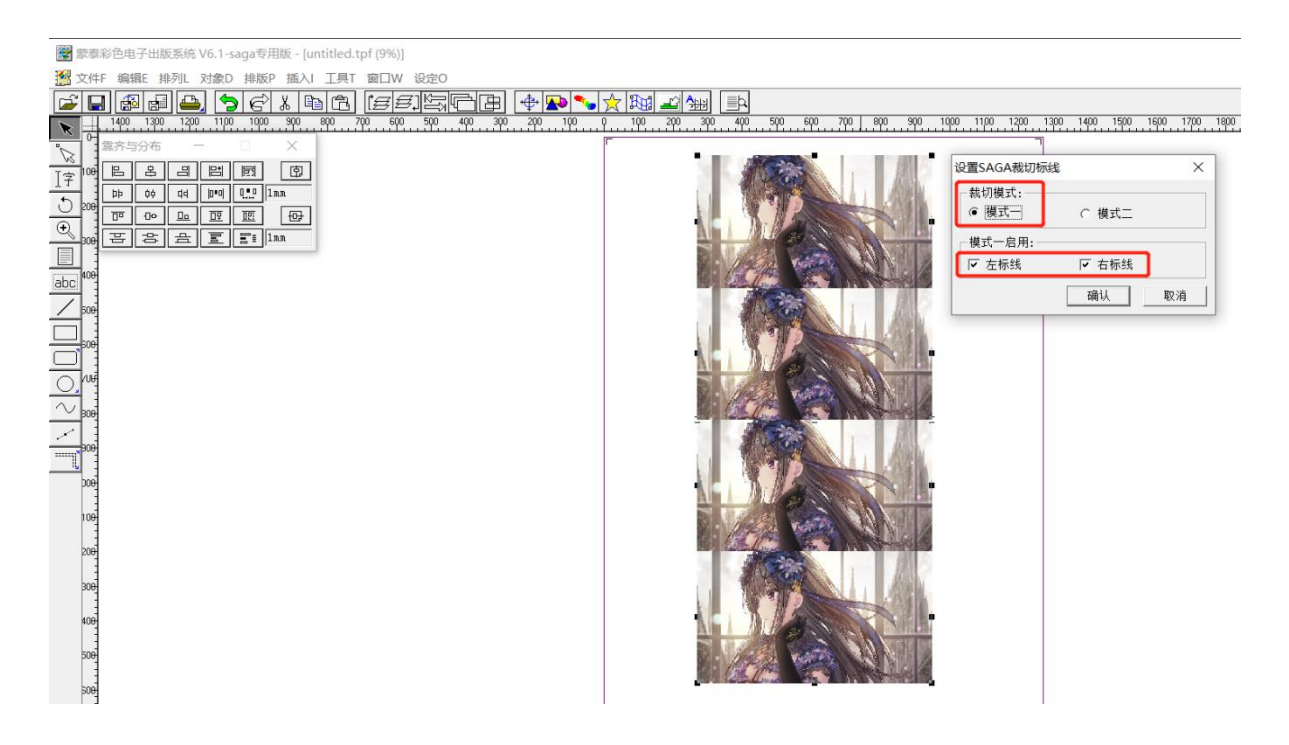

③After completing,print it and cut.

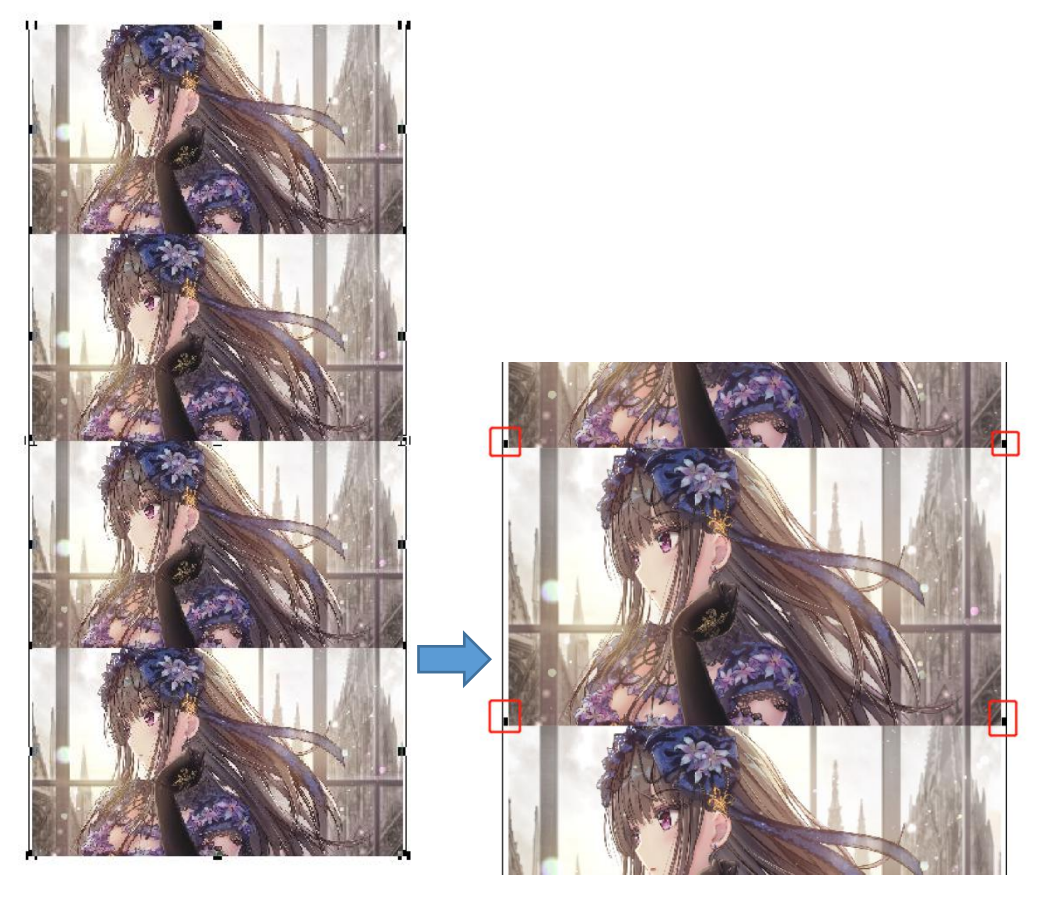

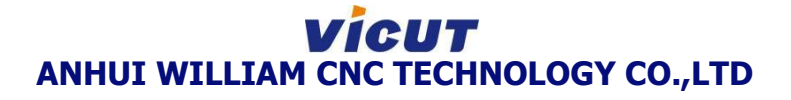

#### **Attention**:

1、We only demonstrate how to create the mark code.More details about

Maintop please go to Maintop website.

2、The print effect depends on the photograph.Confirm the photo before

printing.